# Configurare Workgroup Bridge su un punto di accesso wireless (WAP)  $\overline{\phantom{a}}$

## Obiettivo

La funzionalità Bridge per gruppi di lavoro consente al punto di accesso wireless (WAP) di collegare il traffico tra un client remoto e la LAN wireless connessa alla modalità Bridge per gruppi di lavoro. Il dispositivo WAP associato all'interfaccia remota è noto come interfaccia del punto di accesso, mentre il dispositivo WAP associato alla LAN wireless è noto come interfaccia dell'infrastruttura. WorkGroup Bridge consente ai dispositivi che dispongono solo di connessioni cablate di connettersi a una rete wireless. La modalità bridge per gruppi di lavoro è consigliata come alternativa quando la funzionalità WDS (Wireless Distribution System) non è disponibile.

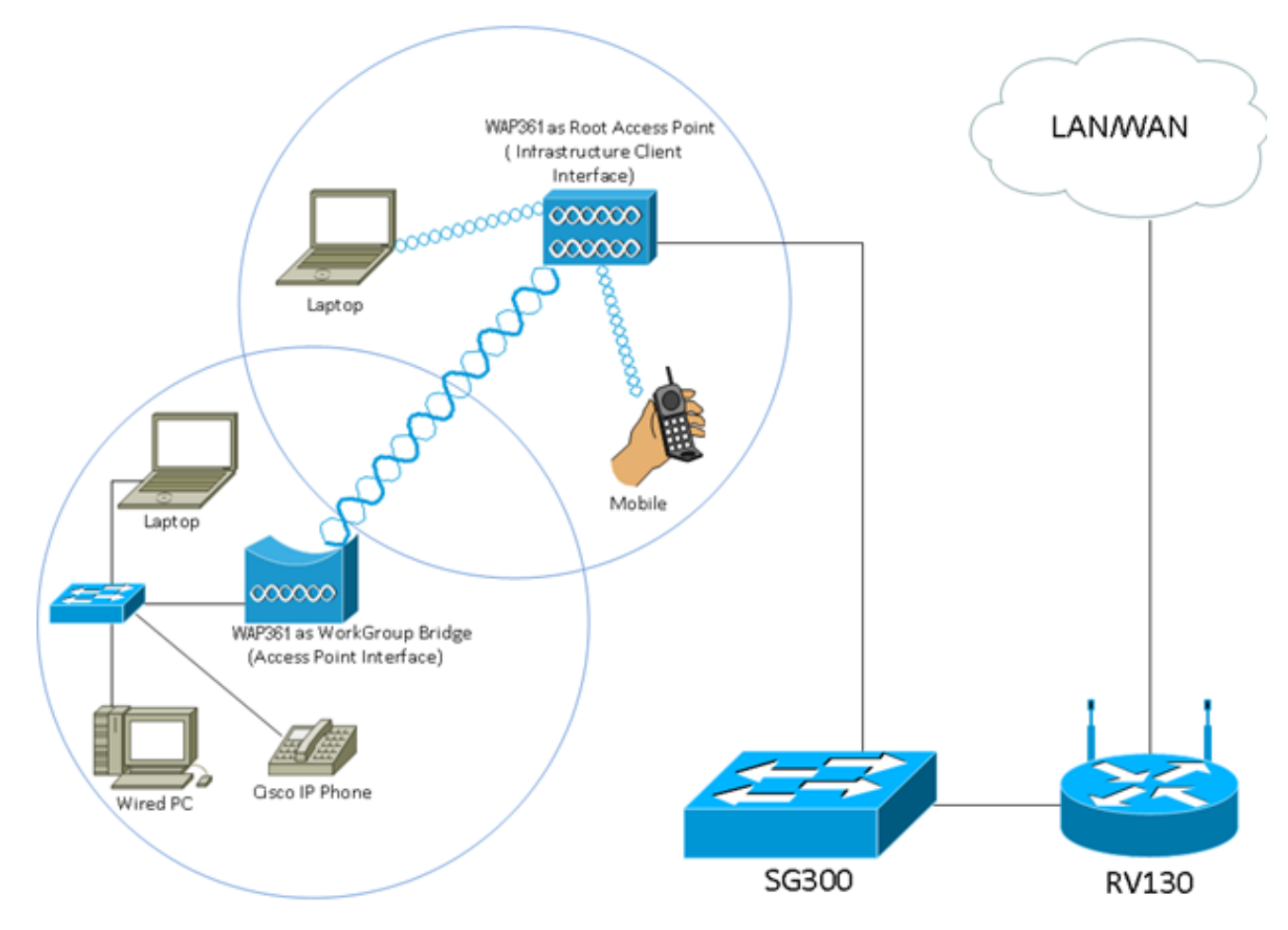

Nota: La topologia sopra riportata illustra un modello di esempio di Bridge per gruppi di lavoro. I dispositivi cablati sono collegati a uno switch che si connette all'interfaccia LAN del WAP. Il WAP agisce come interfaccia di un punto di accesso e si connette all'interfaccia dell'infrastruttura.

In questo articolo viene illustrato come configurare il bridge per gruppi di lavoro tra due punti di accesso WAP.

## Dispositivi interessati

• Serie WAP100

- Serie WAP300
- Serie WAP500

## Versione del software

- 1.0.0.17 WAP571, WAP571E
- 1.0.1.7 WAP150, WAP361
- 1.0.2.5 WAP131, WAP351
- 1.0.6.5 WAP121, WAP321
- 1.2.1.3 WAP551, WAP561
- $\bullet$  1.3.0.3 WAP371

## Configura bridge gruppo di lavoro

#### Interfaccia client infrastruttura

Passaggio 1. Accedere all'utility basata sul Web di WAP e scegliere Wireless > WorkGroup Bridge.

Nota: Le opzioni del menu possono variare a seconda del modello della periferica in uso. Le immagini seguenti sono tratte da WAP361, se non diversamente specificato.

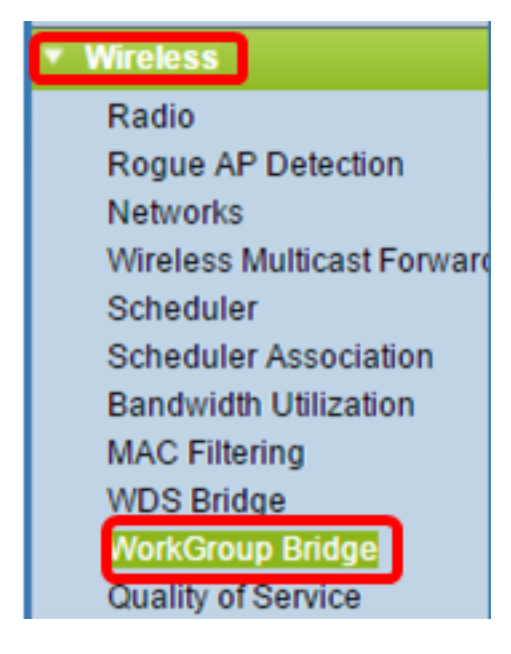

Per WAP571 e WAP571E, scegliete Wireless > Bridge > Modalità bridge gruppo di lavoro.

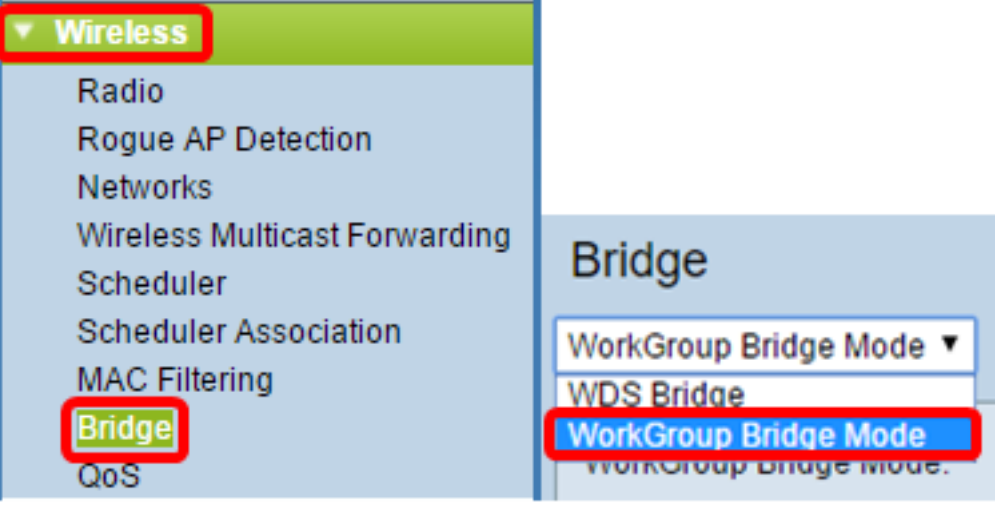

Passaggio 2. Selezionare la casella di controllo Attiva modalità bridge per gruppi di lavoro.

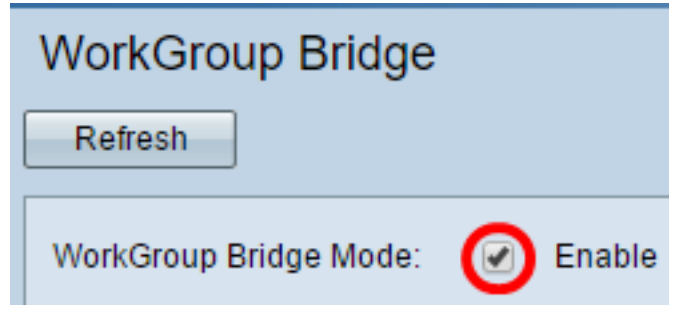

Nota: Se il clustering è abilitato in WAP, un popup notificherà all'utente di disabilitare il clustering affinché WorkGroup Bridge funzioni. Fare clic su OK per continuare. Per disabilitare il clustering, scegliere Configurazione punto singolo dal pannello di navigazione, quindi Access Point > Disabilita configurazione punto singolo.

Alert

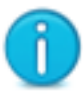

Workgroup Bridge cannot be enabled when clustering is enabled.

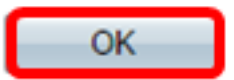

Passaggio 3. Fare clic sull'interfaccia radio per WorkGroup Bridge. Quando si configura una radio come bridge per gruppi di lavoro, l'altra radio rimane operativa. Le interfacce radio corrispondono alle bande di radiofrequenza del WAP. Il WAP è in grado di trasmettere su due diverse interfacce radio. La configurazione delle impostazioni per un'interfaccia radio non influirà sull'altra. Le opzioni dell'interfaccia radio possono variare a seconda del modello WAP. Alcuni WAP visualizzano Radio 1 a 2,4 GHz, mentre altri hanno Radio 2 a 2,4 GHz.

Nota: Questa procedura è valida solo per i seguenti WAP con doppia banda: WAP131, WAP150, WAP351, WAP361, WAP371, WAP561, WAP571, WAP571E. Per questo esempio, viene scelta Radio 1.

#### **Radio Setting Per Interface** Select the radio interface first, and then enter the configuration parameters. Radio 1 (2.4 GHz) Radio: Radio 2 (5 GHz)

Passaggio 4. Immettere il nome SSID (Service Set Identifier) nel campo SSID o fare clic sul pulsante freccia accanto al campo per cercare i vicini. Questa funzione funge da connessione tra il dispositivo e il client remoto. È possibile immettere da 2 a 32 caratteri per l'SSID del client di infrastruttura.

Nota: È importante abilitare il rilevamento dei punti di accesso non autorizzati. Per ulteriori informazioni su come attivare la suddetta funzione, fare clic [qui.](https://sbkb.cisco.com/CiscoSB/ukp.aspx?login=1&pid=2&app=search&vw=1&articleid=5057) In questo esempio, viene fatto clic sul pulsante freccia per scegliere WAP361\_L1 come SSID dell'interfaccia client dell'infrastruttura.

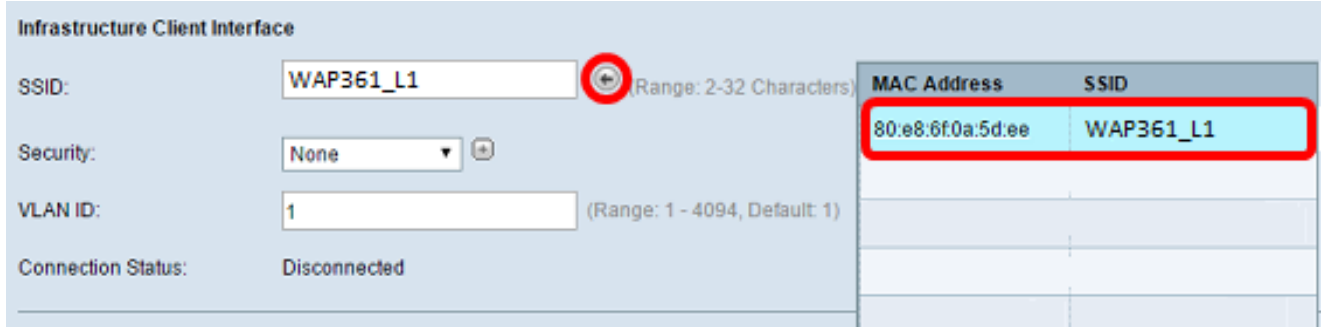

Passaggio 5. Nell'area Interfaccia client infrastruttura, selezionare il tipo di protezione da autenticare come stazione client sul dispositivo WAP a monte dall'elenco a discesa Protezione. Le opzioni sono:

- Nessuno Aprire o non impostare la protezione. Questa è l'impostazione predefinita. Se si sceglie questa opzione, andare al [passaggio 18](#page-11-0).
- WPA personale: WPA personale può supportare chiavi di lunghezza compresa tra 8 e 63 caratteri. Si consiglia WPA2 in quanto offre uno standard di crittografia più potente. Andare al [passo 6](#page-4-0) per configurare.
- WPA Enterprise: WPA Enterprise è più avanzato di WPA Personal e rappresenta la protezione consigliata per l'autenticazione. Utilizza PEAP (Protected Extensible Authentication Protocol) e TLS (Transport Layer Security). Andare al [passaggio 9](#page-5-0) per configurare. Questo tipo di protezione viene spesso utilizzato in un ambiente di ufficio e richiede la configurazione di un server RADIUS (Remote Authentication Dial-In User Service). Per ulteriori informazioni sui server RADIUS, fare clic [qui.](https://sbkb.cisco.com/CiscoSB/ukp.aspx?login=1&pid=2&app=search&vw=1&articleid=5067)

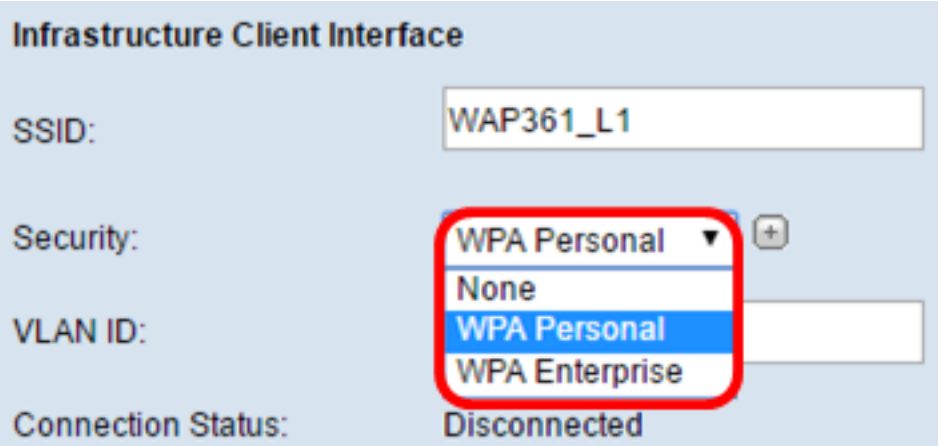

Nota: In questo esempio viene scelto WPA Personal.

<span id="page-4-0"></span>Passaggio 6. Fare clic su + e selezionare la casella di controllo WPA-TKIP o WPA2-AES per determinare il tipo di crittografia WPA che verrà utilizzato dall'interfaccia client dell'infrastruttura.

Nota: Se tutte le apparecchiature wireless supportano WPA2, impostare la protezione del client dell'infrastruttura su WPA2-AES. Il metodo di crittografia è RC4 per WPA e AES (Advanced Encryption Standard) per WPA2. WPA2 è consigliato perché ha uno standard di crittografia più potente. Nell'esempio viene utilizzato WPA2-AES.

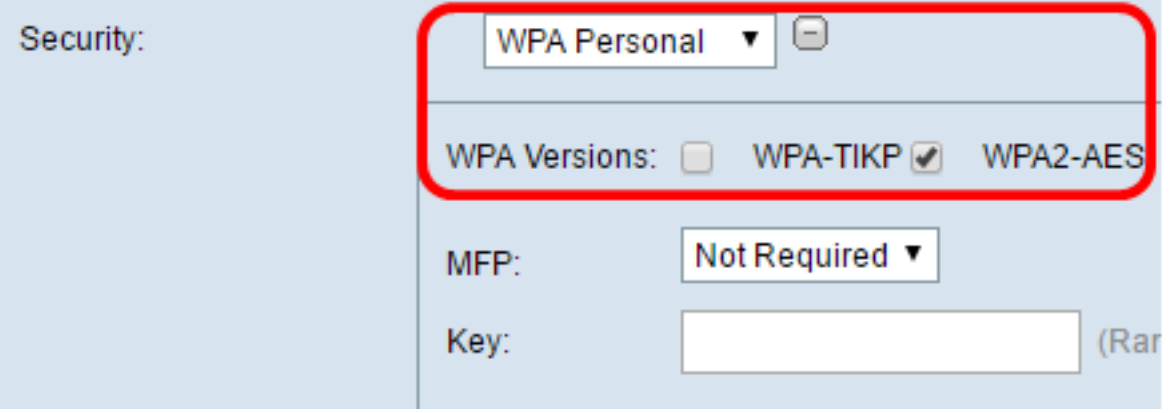

Passaggio 7. (Facoltativo) Se è stato selezionato WPA2-AES nel passaggio 6, scegliere un'opzione dall'elenco a discesa Management Frame Protection (MFP) per richiedere o meno che WAP abbia frame protetti. Per ulteriori informazioni sulla stampante multifunzione, fare clic [qui.](https://sbkb.cisco.com/CiscoSB/ukp.aspx?login=1&pid=2&app=search&vw=1&articleid=5302) Le opzioni sono:

- Non richiesto: disabilita il supporto client per le stampanti multifunzione.
- Funzionalità: consente ai client che supportano le funzionalità MFP e a quelli che non le supportano di collegarsi alla rete. Si tratta dell'impostazione predefinita per le stampanti multifunzione in WAP.
- Obbligatorio: i client possono associarsi solo se viene negoziata l'interfaccia MFP. Se i dispositivi non supportano la funzionalità PMF, non potranno collegarsi alla rete.

Nota: Per questo esempio, viene scelto Capable.

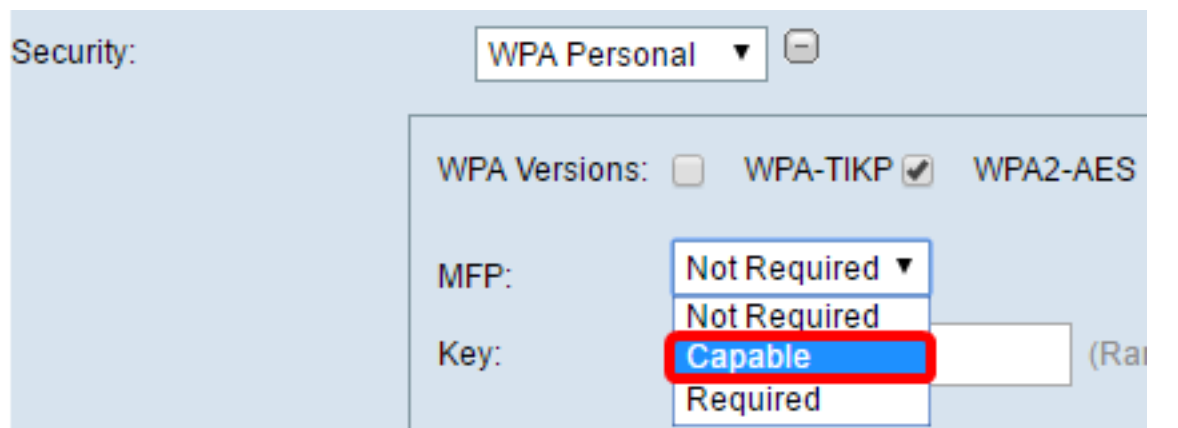

Passaggio 8. Immettere la chiave di crittografia WPA nel campo Chiave. La chiave deve avere una lunghezza compresa tra 8 e 63 caratteri. È una combinazione di lettere, numeri e caratteri speciali. Si tratta della password utilizzata per la prima connessione alla rete wireless. Quindi, andare al [Passaggio 18](#page-11-0).

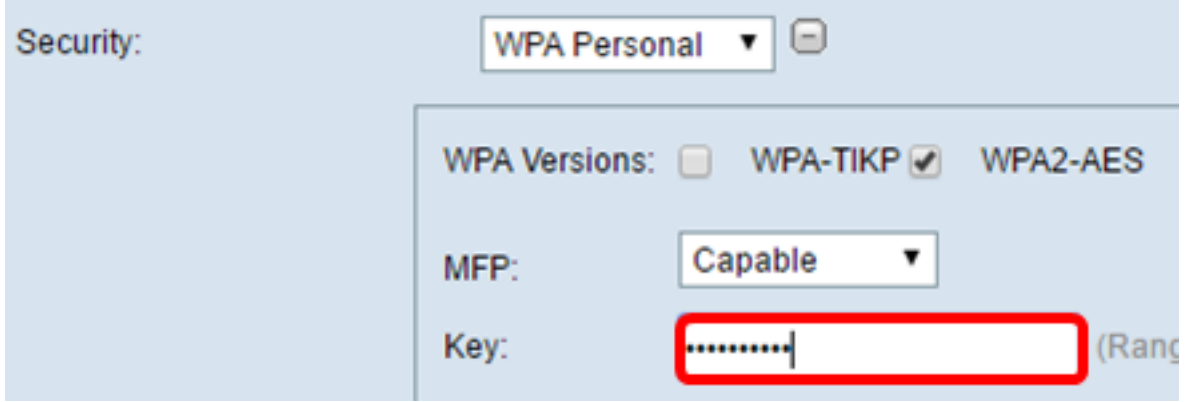

<span id="page-5-0"></span>Passaggio 9. Se si sceglie WPA Enterprise al passaggio 5, fare clic su un pulsante di opzione per il metodo EAP.

Le opzioni disponibili sono definite come segue:

- PEAP: questo protocollo fornisce a ciascun utente wireless i nomi utente e le password WAP individuali che supportano gli standard di crittografia AES. Poiché PEAP è un metodo di protezione basato su password, la protezione Wi-Fi si basa sulle credenziali della periferica del client. PEAP può rappresentare un rischio potenziale per la sicurezza se si dispone di password poco sicure o di client non protetti. Si basa su TLS ma evita l'installazione di certificati digitali su ogni client. Fornisce invece l'autenticazione tramite un nome utente e una password.
- TLS: ogni utente deve disporre di un certificato aggiuntivo per poter accedere. TLS è più ●sicuro se si dispone di server aggiuntivi e dell'infrastruttura necessaria per autenticare gli utenti nella rete.

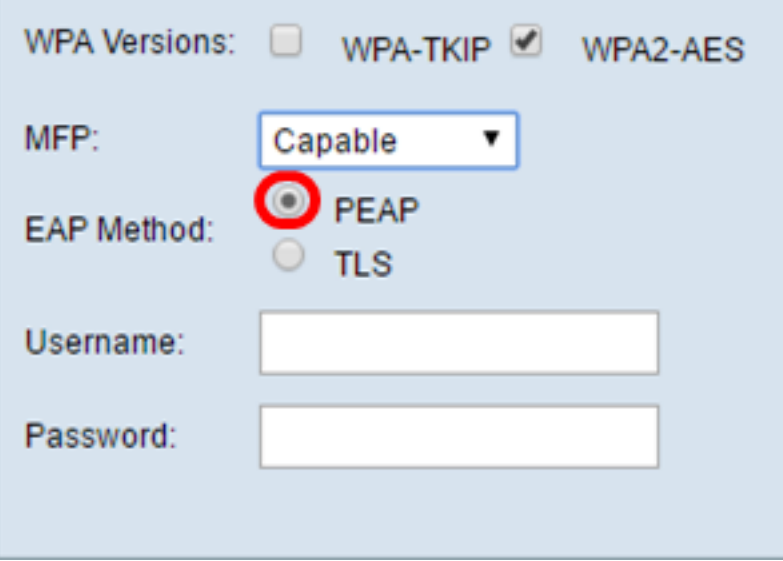

Nota: Per questo esempio, viene scelto PEAP.

Passaggio 10. Immettere il nome utente e la password per il client dell'infrastruttura nei campi Nome utente e Password. Si tratta delle informazioni di accesso utilizzate per connettersi all'interfaccia client dell'infrastruttura; per ulteriori informazioni, consultare l'interfaccia client dell'infrastruttura. Quindi, andare al [Passaggio 18](#page-11-0).

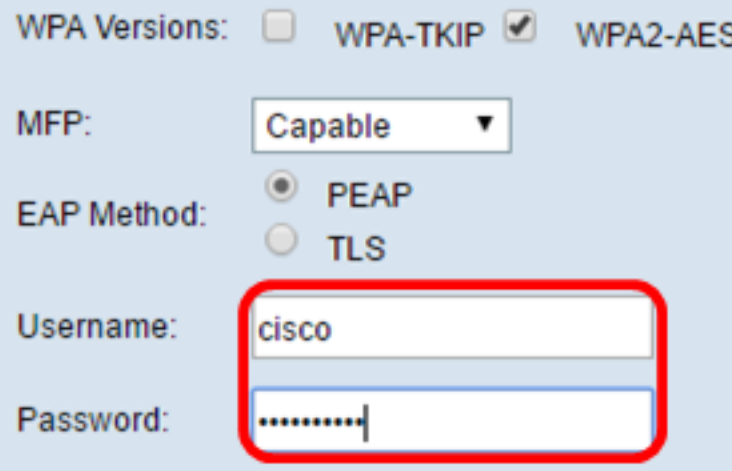

Passaggio 11. Se si è fatto clic su TLS nel passaggio 9, immettere l'identità e la chiave privata del client dell'infrastruttura nei campi Identità e Chiave privata.

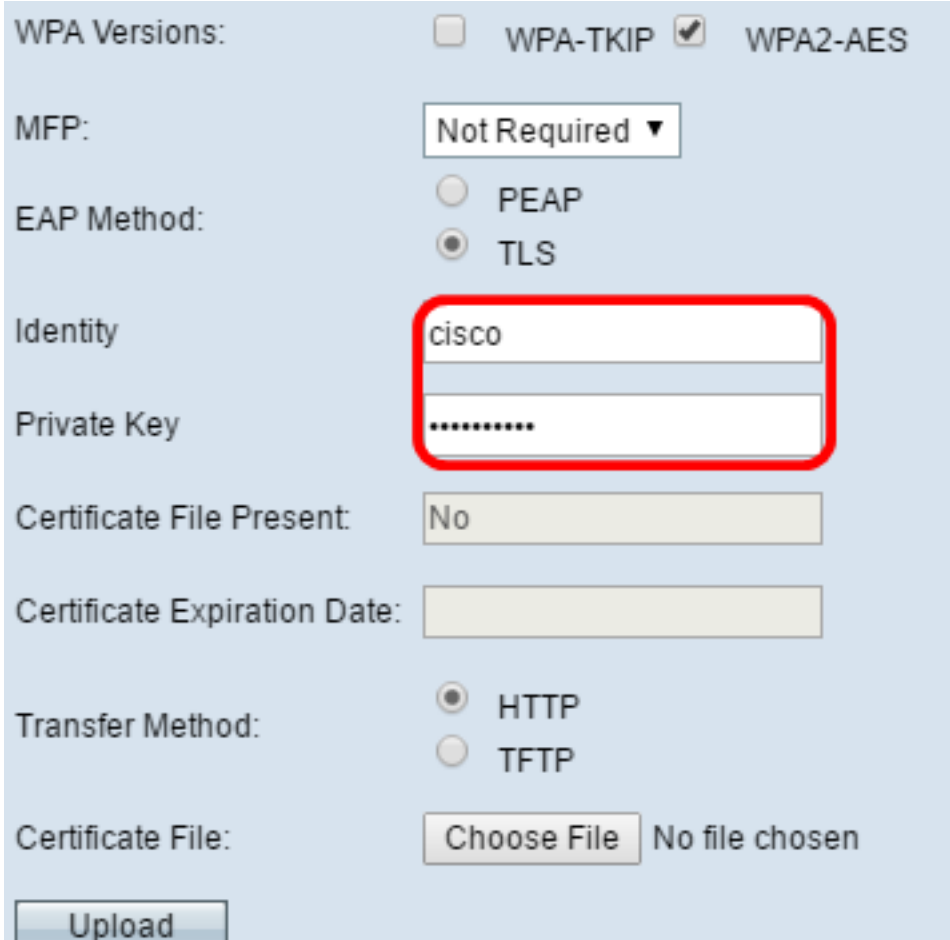

<span id="page-7-0"></span>Passaggio 12. Nell'area Metodo di trasferimento, fare clic su uno dei seguenti pulsanti di opzione:

- $\bullet$  TFTP Trivial File Transfer Protocol (TFTP) è una versione semplificata non protetta del protocollo FTP (File Transfer Protocol). Viene utilizzato principalmente per distribuire software o autenticare dispositivi tra le reti aziendali. Se è stato selezionato TFTP, andare al [passo 15.](#page-9-0)
- HTTP: il protocollo HTTP (Hypertext Transfer Protocol) fornisce una semplice struttura di ●autenticazione in attesa/risposta che può essere utilizzata da un client per fornire la struttura di autenticazione.

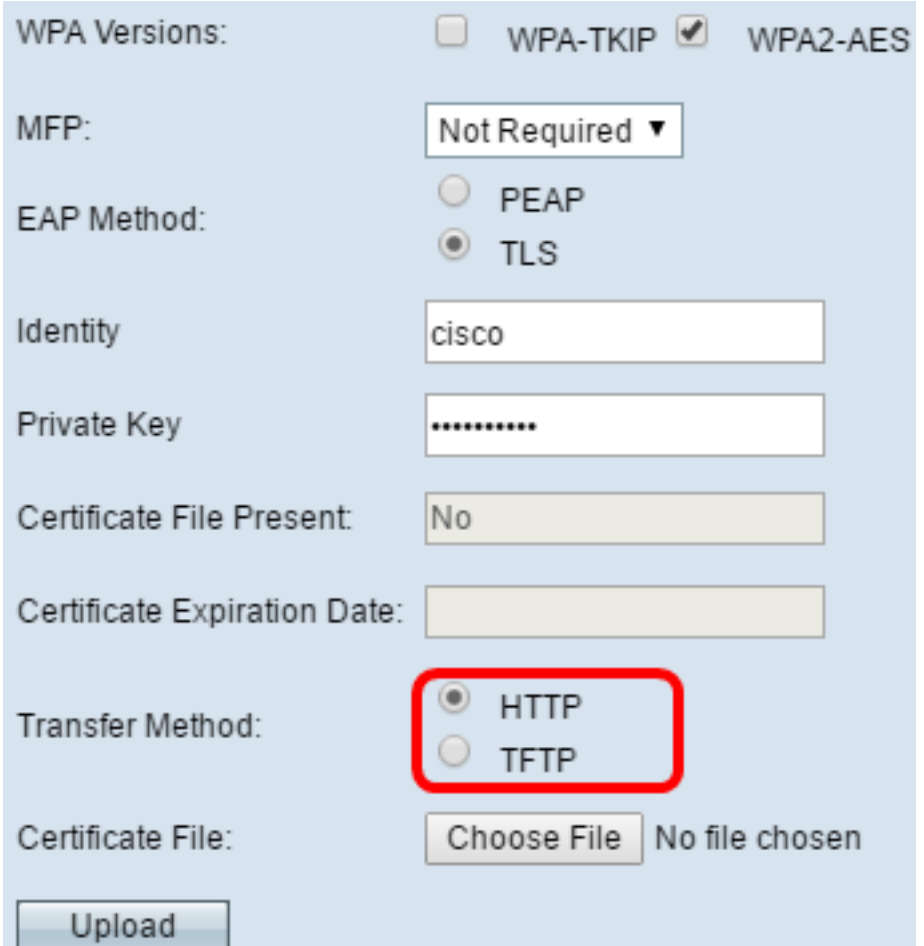

Nota: se un file di certificato è già presente nel WAP, nei campi File certificato presente e Data scadenza verranno già inserite le informazioni pertinenti. In caso contrario, saranno vuote.

### HTTP

Passaggio 13. Fare clic sul pulsante Scegli file per trovare e selezionare un file di certificato. Il file deve avere l'estensione corretta (ad esempio, .pem o .pfx). In caso contrario, il file non verrà accettato.

Nota: Nell'esempio, viene scelto mini\_httpd(2).pfx.

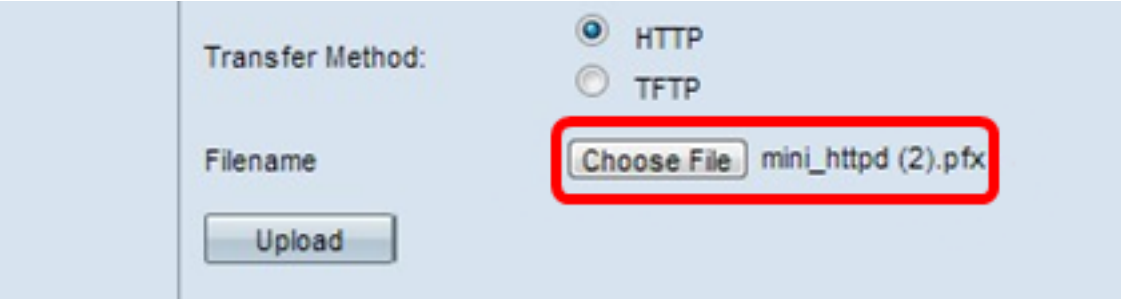

Passaggio 14. Fare clic su Upload per caricare il file di certificato selezionato. Andare al [passo 18.](#page-11-0)

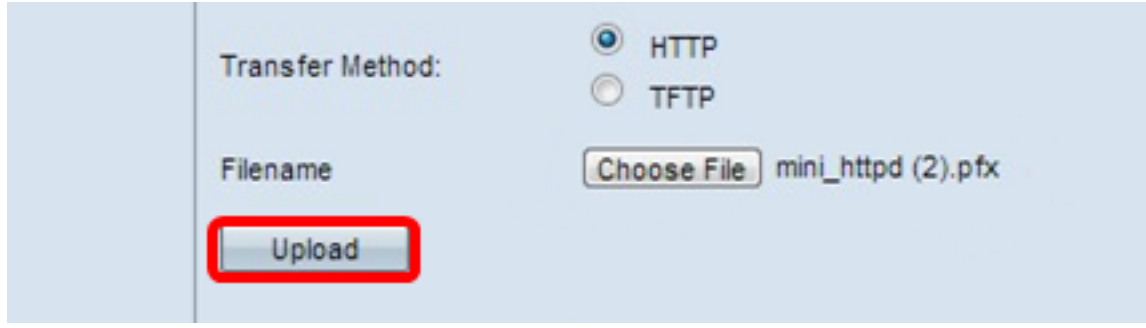

I campi File certificato presente e Data scadenza certificato verranno aggiornati automaticamente.

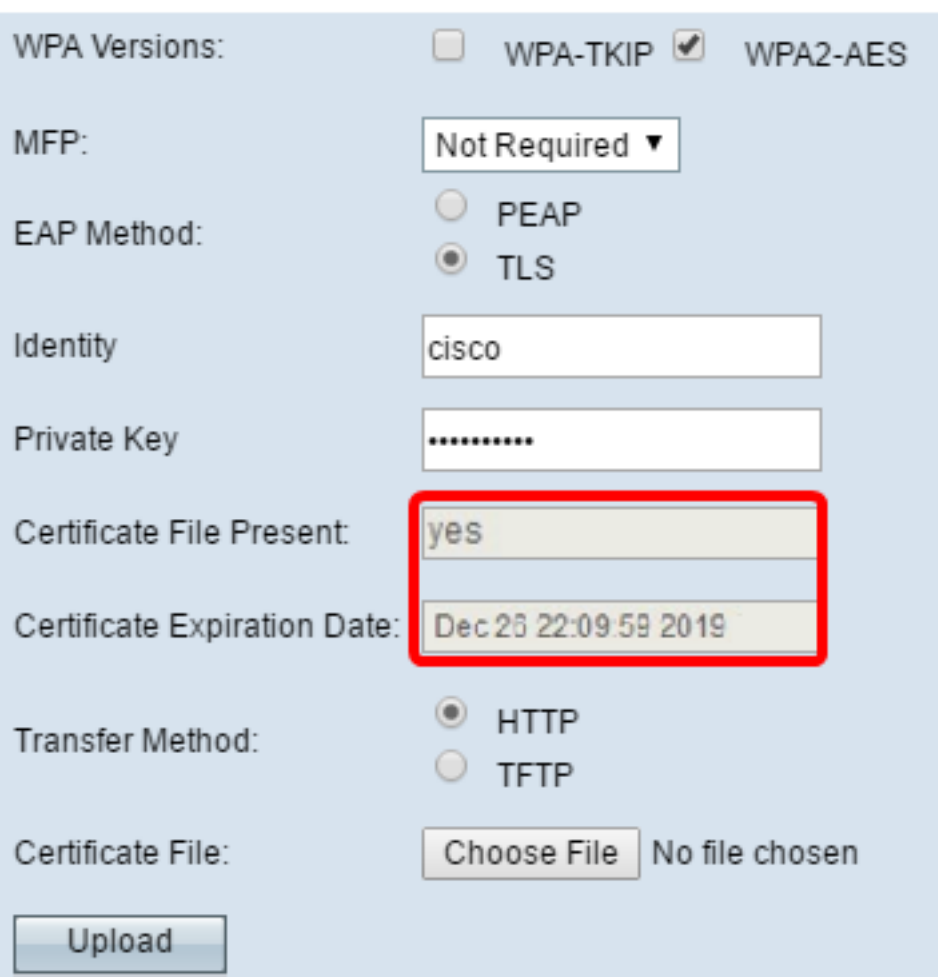

### **TFTP**

<span id="page-9-0"></span>Passaggio 15. Se si è fatto clic su TFTP nel [Passaggio 12,](#page-7-0) immettere il nome del file del certificato nel campo Nome file.

Nota: Nell'esempio viene utilizzato mini\_httpd.pem.

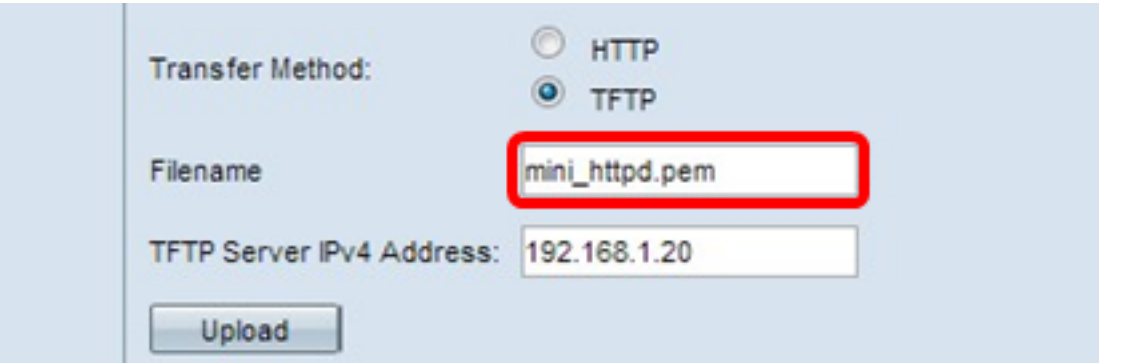

Passaggio 16. Immettere l'indirizzo del server TFTP nel campo Indirizzo IPv4 server TFTP.

Nota: In questo esempio. 192.168.1.20 viene utilizzato come indirizzo del server TFTP.

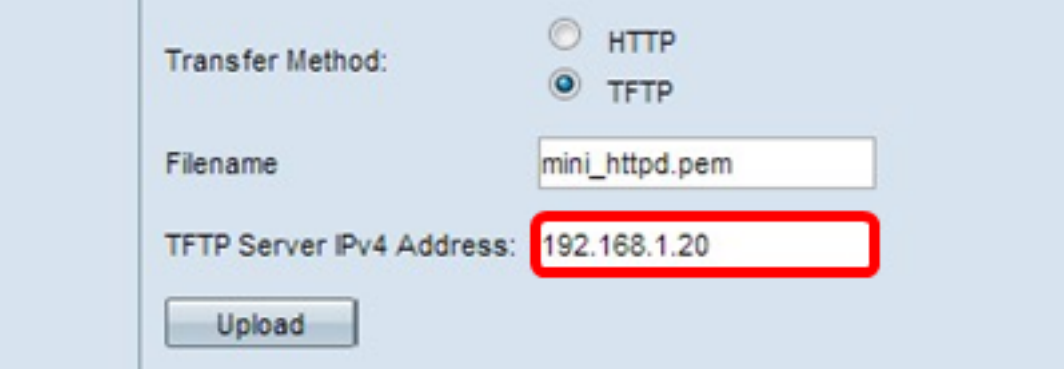

Passaggio 17. Fare clic sul pulsante Upload per caricare il file di certificato specificato.

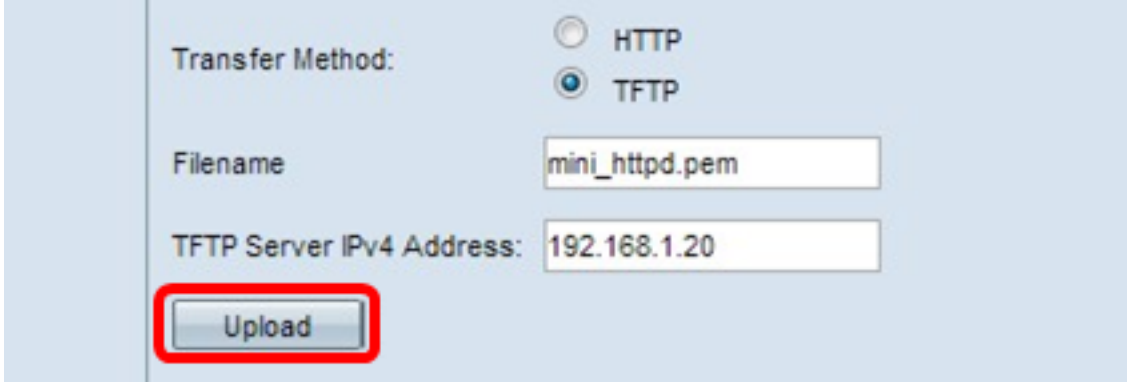

I campi File certificato presente e Data scadenza certificato verranno aggiornati automaticamente.

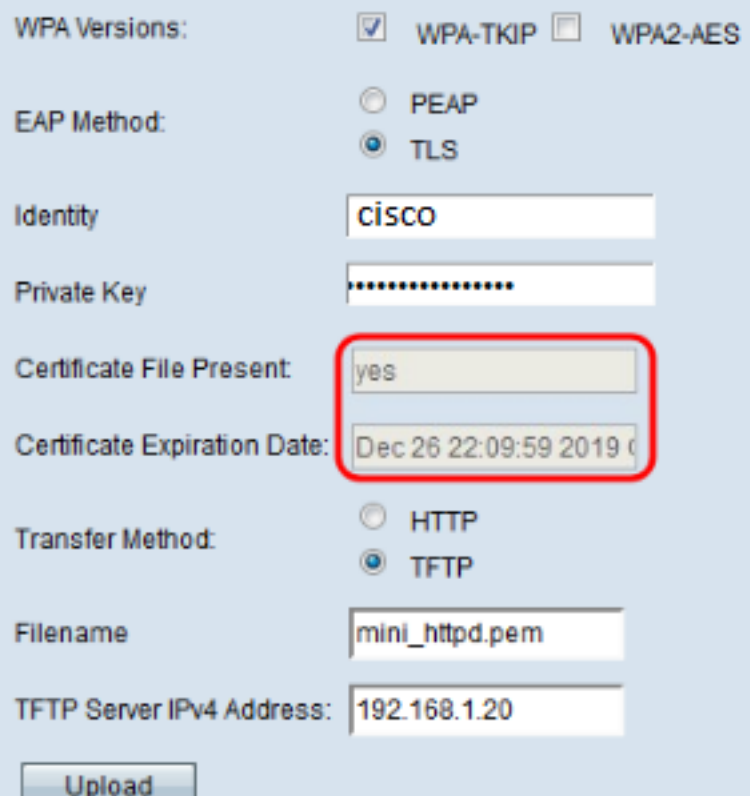

<span id="page-11-0"></span>Passaggio 18. Immettere l'ID VLAN per l'interfaccia client dell'infrastruttura. Il valore predefinito è 1.

Nota: Nell'esempio, viene usato l'ID VLAN predefinito.

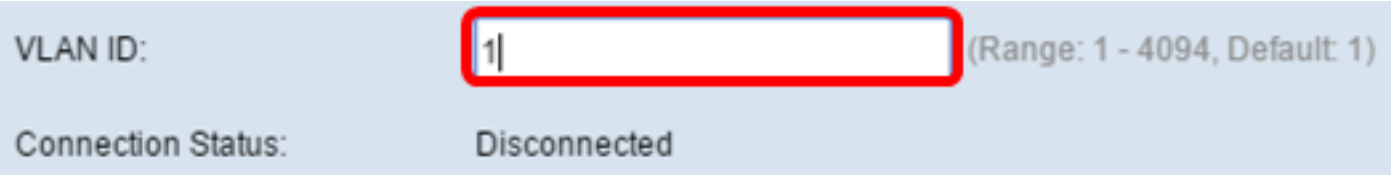

### Access Point Interface

Passaggio 1. Selezionare la casella di controllo Abilita stato per abilitare il bridging sull'interfaccia del punto di accesso.

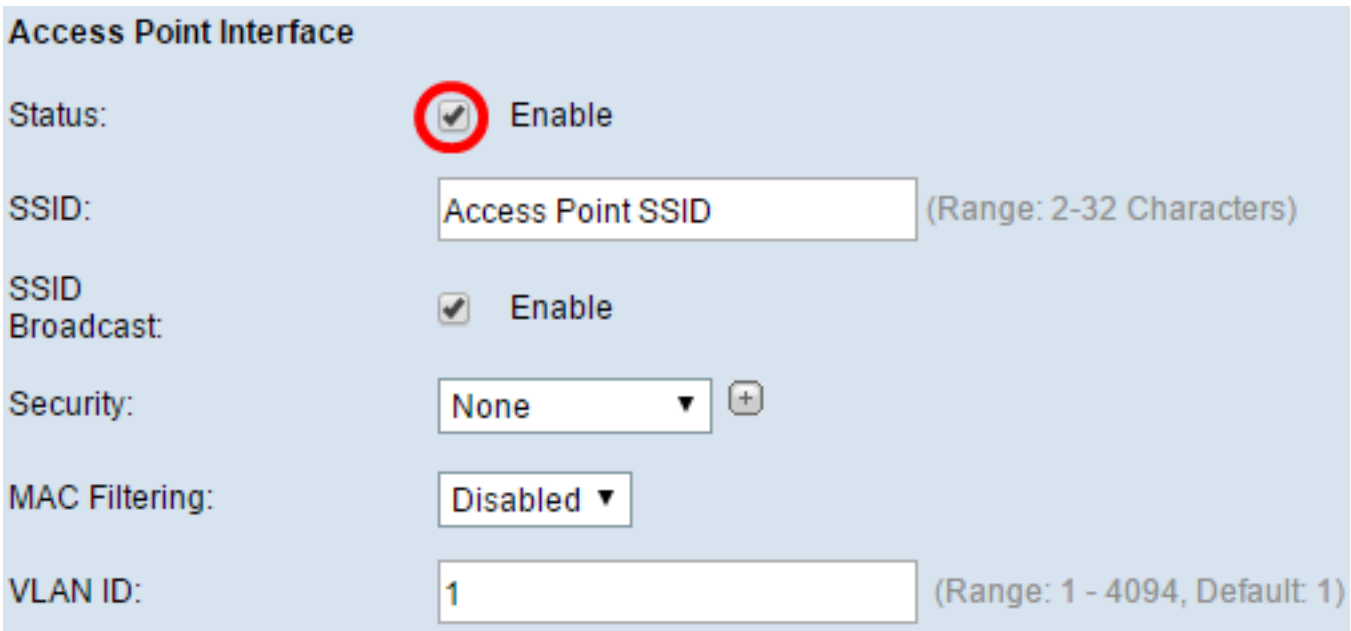

Passaggio 2. Immettere il SSID del punto di accesso nel campo SSID. La lunghezza SSID deve essere compresa tra 2 e 32 caratteri. Il valore predefinito è Access Point SSID.

Nota: Per questo esempio, l'SSID utilizzato è bridge\_lobby.

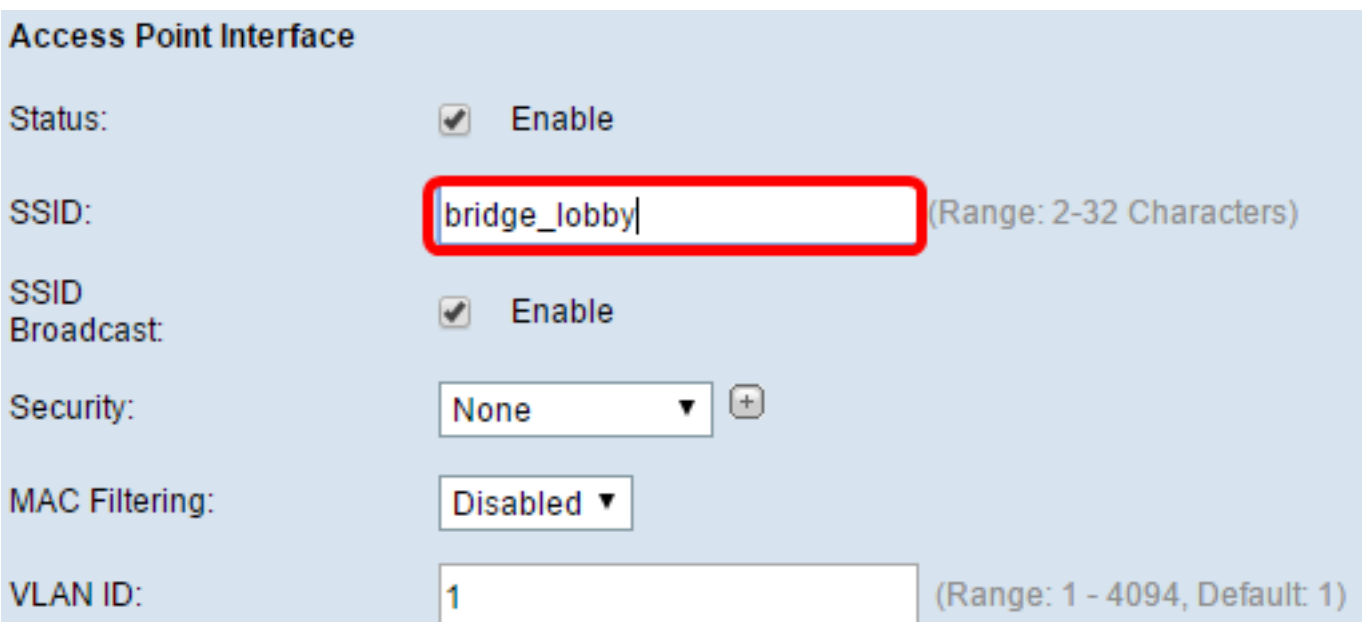

Passaggio 3. (Facoltativo) Se non si desidera trasmettere il SSID, deselezionare la casella di controllo Abilita trasmissione SSID. In questo modo il punto di accesso diventerà invisibile per chi cerca punti di accesso wireless; può essere connesso solo da qualcuno che conosce già il SSID. La trasmissione SSID è abilitata per impostazione predefinita.

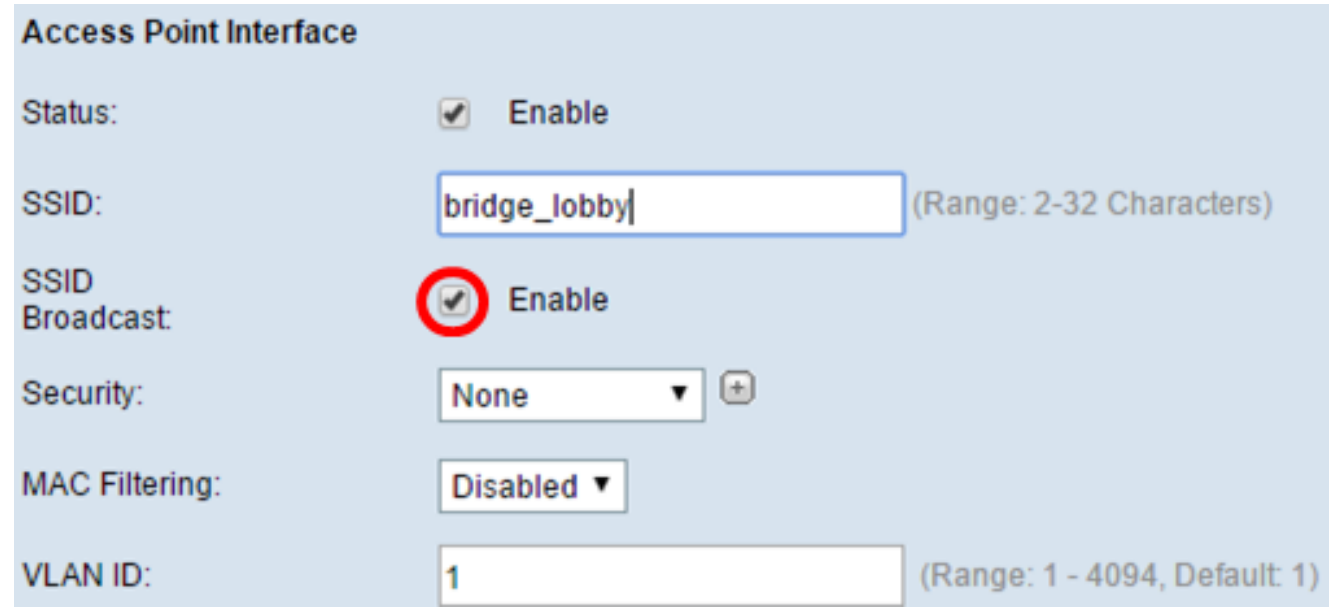

Passaggio 4. Scegliere il tipo di sicurezza per autenticare le stazioni client a valle in WAP dall'elenco a discesa Sicurezza.

Le opzioni disponibili sono definite come segue:

- Nessuno Aprire o non proteggere. Questo è il valore predefinito. Se si sceglie questa opzione, andare al [passaggio 10](#page-14-0).
- WPA Personal WPA (Wi-Fi Protected Access) Personal può supportare chiavi da 8 a 63 ●caratteri. Il metodo di crittografia è TKIP o la modalità Counter Cipher con il protocollo CCMP (Block Chaining Message Authentication Code Protocol). Si consiglia WPA2 con CCMP in

quanto offre uno standard di crittografia più potente, AES (Advanced Encryption Standard), rispetto al protocollo TKIP (Temporal Key Integrity Protocol) che utilizza solo uno standard RC4 a 64 bit.

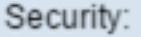

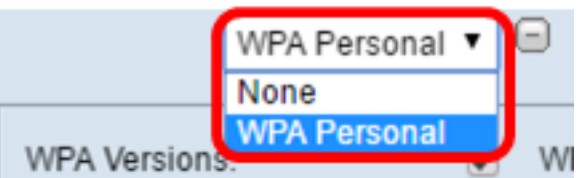

Passaggio 5. Selezionare la casella di controllo WPA-TKIP o WPA2-AES per determinare il tipo di crittografia WPA che verrà utilizzato dall'interfaccia del punto di accesso. Questi sono attivati per impostazione predefinita.

Nota: Se tutte le apparecchiature wireless supportano WPA2, impostare la protezione del client dell'infrastruttura su WPA2-AES. Il metodo di crittografia è RC4 per WPA e AES (Advanced Encryption Standard) per WPA2. WPA2 è consigliato perché ha uno standard di crittografia più potente. Nell'esempio viene utilizzato WPA2-AES.

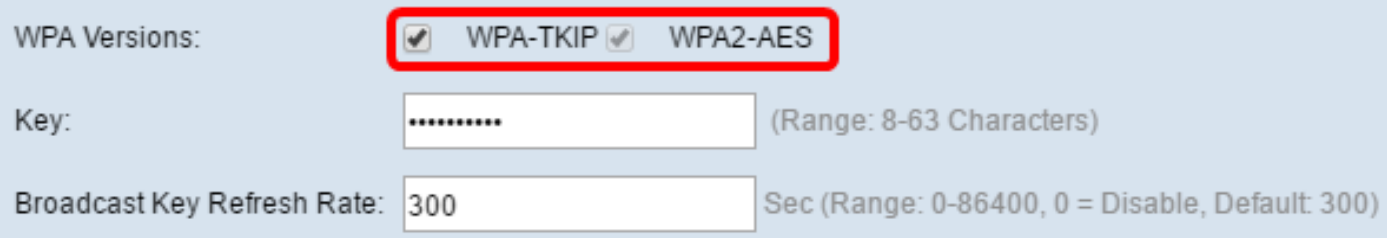

Passaggio 6. Immettere la chiave WPA condivisa nel campo Chiave. La chiave deve contenere da 8 a 63 caratteri e può includere caratteri alfanumerici, maiuscoli e minuscoli e caratteri speciali.

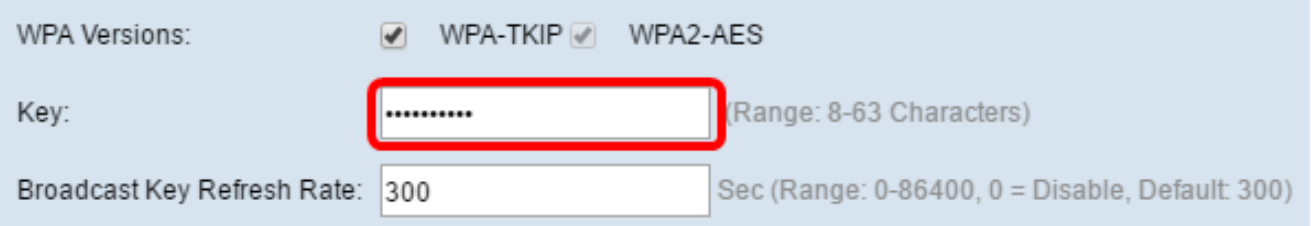

Passaggio 7. Inserire il tasso nel campo Tasso di aggiornamento chiave trasmissione. La frequenza di aggiornamento della chiave di trasmissione specifica l'intervallo di aggiornamento della chiave di protezione per i client associati a questo punto di accesso. La velocità deve essere compresa tra 0 e 86400, con un valore pari a 0 per disattivare la funzionalità. Il valore predefinito è 300.

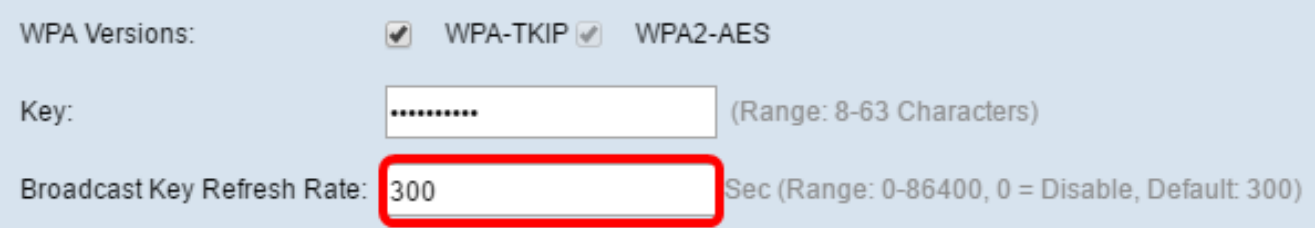

Passaggio 8. Selezionare il tipo di filtro MAC che si desidera configurare per l'interfaccia del punto di accesso dall'elenco a discesa Filtro MAC. Quando questa opzione è abilitata, agli utenti viene concesso o negato l'accesso al WAP in base all'indirizzo MAC del client utilizzato.

Le opzioni disponibili sono definite come segue:

- Disabilitato: tutti i client possono accedere alla rete a monte. Questo è il valore predefinito.
- Locale: l'insieme di client che possono accedere alla rete a monte è limitato ai client specificati in un elenco indirizzi MAC definito localmente.
- RADIUS: l'insieme di client che possono accedere alla rete upstream è limitato ai client specificati in un elenco indirizzi MAC su un server RADIUS.

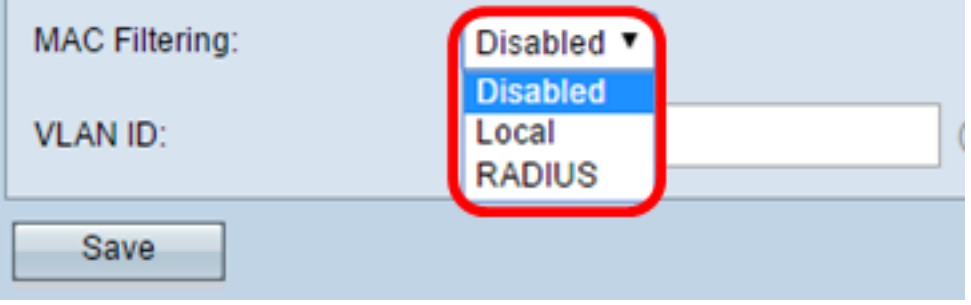

Nota: Per questo esempio, è selezionato Disabilitato.

Passaggio 9. Immettere l'ID VLAN nel campo VLAN ID dell'interfaccia del punto di accesso.

Nota: per consentire il bridging dei pacchetti, la configurazione VLAN dell'interfaccia del punto di accesso e dell'interfaccia cablata deve corrispondere a quella dell'interfaccia del client dell'infrastruttura.

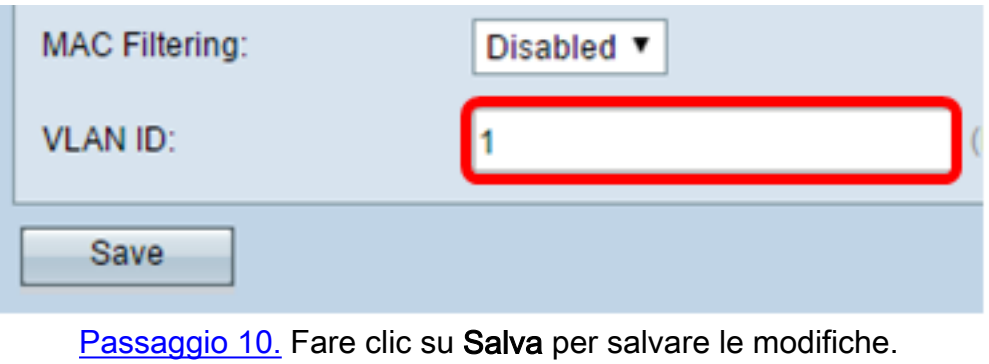

<span id="page-14-0"></span>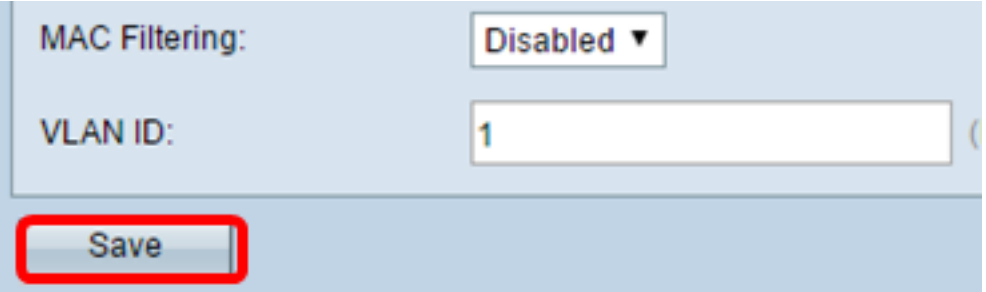

Èora necessario aver configurato correttamente un bridge per gruppi di lavoro su un punto di accesso wireless.